# **IMAGENICS**

## 4K HDMI SELECTOR

# US-42

### 外部制御取扱説明書

この取扱説明書は、

US-42(LAN 端子)の外部制御についてのみ、記載されています。 先に、US-42 取扱説明書(製品添付の本編)をご一読願います。 外部制御コマンド表は文末に添付しています。合わせてご参照ください。

お買い上げありがとうございます。

この取扱説明書をよくご覧になった上、保証書と共に本書をいつでも見られる場所に保管ください。

### ---- 目 次 ----

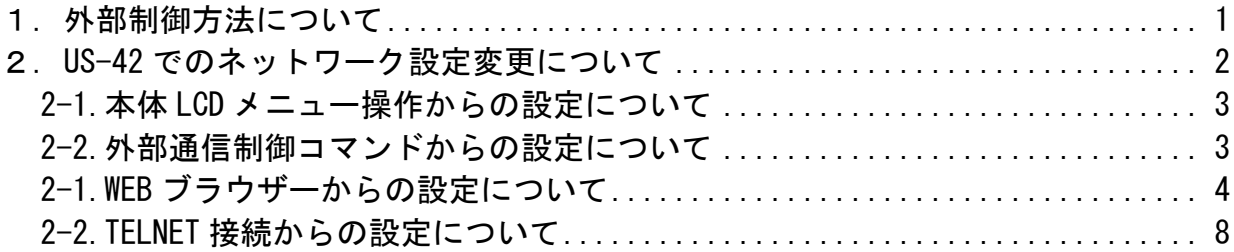

### 1. 外部制御方法について

US-42(本機)は、LAN端子からの外部制御により、各種設定の変更や機器の現在の状態が確認できること と併せて、弊社のスイッチャーシリーズの共通標準コマンドで入出力切り替え操作ができます。共通標 準コマンドでの入出力切り替え操作についてはUS-42取扱説明書(製品添付の本編)を参照ください。 本書では、外部通信制御のセットアップ及び共通標準コマンド以外の機器設定変更コマンドについて説 明いたします。

共通標準コマンド以外の機器設定変更コマンドについては、本書文末に添付した「US-42 外部制御コマ ンド表」を参照ください。本機へ制御できる項目が、コマンド別に記載されています。コマンドは全て キャラクタ文字を使用しているため、汎用ターミナルソフトなどからキーボードによる手入力での制御 が可能です。

通常、US-42 本体の LAN 端子(RJ45)と HUB やルーターと接続する場合は、CAT5 ストレートケーブルで接 続します。PC と接続する場合はクロスケーブルが必要です。

### ※ US-42 へのネットワーク設定関係については、次項の「2.US-42 でのネットワーク設定変更につ いて」を参照ください。

 外部制御によりできることは、次のことになります。 詳細は「US-42 外部制御コマンド表」を参照ください。

- 映像入力端子の EDID エミュレーション等、各種機能の設定
- 映像出力端子の出力フォーマット等、各種機能の設定
- シーケンシャルスイッチモード(入力 CH 自動切換えモード)の設定
- アナログ音声入出力端子の設定
- 起動時のクロスポイント選択機能
- IP アドレス等ネットワーク設定の変更
- バックアップメモリーのクリア機能
- バックアップメモリーのダウンロード・アップロード機能
- インフォメーション(現在の機器の状態読み出し)機能
- シームレス動作の変更とスタンバイ動作への条件変更。

### 2.US-42 でのネットワーク設定変更について

US-42 でのネットワーク設定(IP アドレス等)の変更は、本体 LCD メニューによる操作、外部制御コマ ンドによる操作、WEB ブラウザーからの操作と TELNET 接続による操作のいずれかの方法で可能です。 US-42 の工場出荷設定値は、以下のようになります。また、これらを工場出荷状態に戻すことも可能で す。詳しくは US-42 取扱説明書(製品添付の本編、ファーストセットアップの「1-1.メモリークリア操 作」)を参照ください。

#### 工場出荷設定値

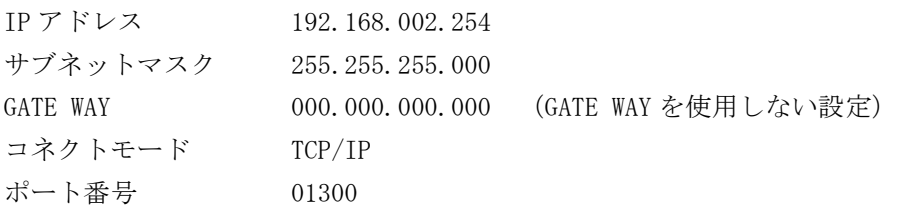

### <ご注意事項について(重要)>

本器は、ラントロニクス社の XPort モジュールを標準仕様のままで使用しています。 http://www.lantronix.jp/products/xport.shtml

本器の工場出荷設定状態は、XPort モジュール単体の初期化状態とは一部異なります。よって、XPort を単体で初期化(WEB 設定から、Apply Defaults を実行した場合など)してしまった場合は、取扱説明 書の記載に従って US-42 を工場出荷状態へ戻す操作を行ってください。 XPort の CPU Performance Mode は、Regular のままでご使用ください。High へ変更しても通信速度は

# US-42 のネットワーク設定に関するご相談は、弊社のサポート窓口までお問合せください。

### ラントロニクス社や XPort の各販売店ではサポートできません。予めご了承ください。

変わりません。XPort モジュールおよび US-42 本体のオーバーヒートの原因となります。

Xport モジュールの取り扱いについて詳しくは、以下のリンク先のユーザーガイド(英語版のみ)を参 照できます。http://www.lantronix.com/wp-content/uploads/pdf/XPort\_UG.pdf このユーザーガイドには、本誌が説明する以外の詳しい情報が記載されています。

なお、Xport モジュールはサードパーティ製のツールなどでカスタマイズすることができますが、この 場合は弊社でもサポートできなくなりますのでご承知おきください。カスタマイズされた XPort モジュ ールは標準モジュールにもどすことが困難で、XPort モジュール自体の取り換え修理(有償)となりま す。合わせてご承知おきください。

### 2-1.本体 LCD メニュー操作からの設定について

本機の本体 LCD メニュー操作で各種ネットワーク設定の表示と変更が可能です。

本体 LCD メニュー操作については、US-42 取扱説明書の「4-3: 本体フロント押しボタンによるメニュ ー操作」を参照ください。

IP アドレス等の各設定項目のパラメータについての詳細は US-42 取扱説明書の「6-17: IP モードの変 更 ~ 6-23: ネットワーク設定変更の確定操作」を参照ください。

本体 LCD メニュー操作により、IP アドレス等を変更した後に変更値を有効にするには、本体 LCD メニ ュー操作によるネットワーク設定変更の確定操作が必要です(US-42 取扱説明書の「6-23. ネットワー ク設定変更の確定操作」を参照)

### 2-2. 外部通信制御コマンドからの設定について

US-42 専用の外部通信コマンドを使って IP アドレス等の変更が可能です。

外部通信コマンドによるネットワーク設定変更コマンドについては本書文末に添付した「US-42 外部制 御コマンド表」の 6 ページ「ネットワーク関連コマンド」の項目を参照ください。

外部制御コマンドによる操作により、IP アドレス等を変更した場合は、"#No+0001cr"コマンドによる ネットワーク設定変更の確定操作が必要です。

2-1.WEB ブラウザーからの設定について

インターネットエキスプローラなどの一般的な WEB ブラウザーを使用して本器へ接続し、設定内容を変 更することができます。

ブラウザーを起動し、アドレスバーへ 192.168.2.254 と入力して接続します。

ユーザー名とパスワードを聞いて来ますが、そのまま OK を押せば以下のステータス表示になります。

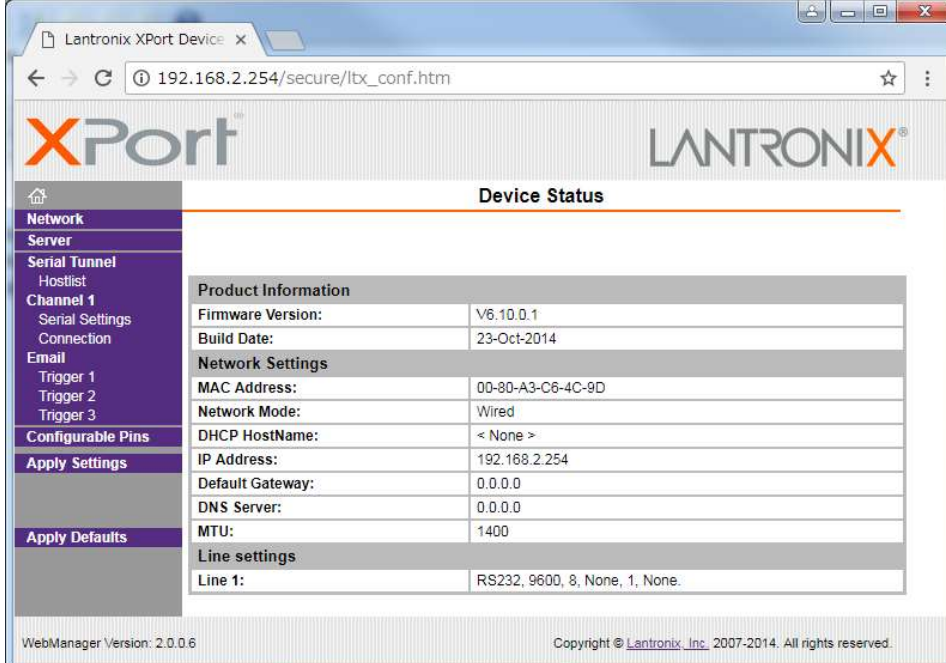

同じサブネットアドレス(同一セグメント)からアクセスしてください。もし、異なるサブアドレスか ら IP アドレスの変更などの目的でアクセスする場合は、パソコンの IP アドレスを一時的に同じサブア ドレスとなるように手動設定してから行ってください。(ex IP:192.168.2.200 MASK:255.255.255.0)

#### <注意事項(重要)>

各ページ(設定項目)で設定値を変更した場合は、必ず各ページ画面の一番下にある OK ボタンを押し て Done!表示を確認してください。これを行わないと設定内容が後に保存されません。 設定値を Xport モジュールへ記憶(バックアップ)させるために、作業の最後に必ず左メニューの Apply Settings を押してください。この文字列が黄色に変わったら、ブラウザを閉じます。 全ての設定情報が XPort に記憶され、XPort が自動で再起動するまでに最大で 20 秒ほどかかります。 この間、ネットワークアクセスできない状態になります。

IP アドレスを変更した場合は、必ず一旦ブラウザーを再起動してから新しい IP アドレスでアクセスし てください。

一部のブラウザーでは、Apply Settings を押した後にエラー表示される場合がありますが、その場合 でも多くの場合は処理は正常に進行しています。20 秒ほど待って、ブラウザーを再起動して設定内容 を確認してください。(2016 年 4 月現在、EDGE, IE11, FireFox ではエラー表示は出ません)

WEB ブラウザーから IP アドレス等を変更した場合、本体の LCD メニュー表示や外部制御の#rA コマンド、 #n?コマンド(?は任意の英大文字)で読み取れる IP アドレス等のネットワーク関連の設定の情報は本体 の電源を再起動するまで更新されません。ご注意願います。

### <IP アドレスの変更方法>

先ほどのステータス画面から、左メニューの NetWork 文字列をクリックします。以下のように表示され ます。

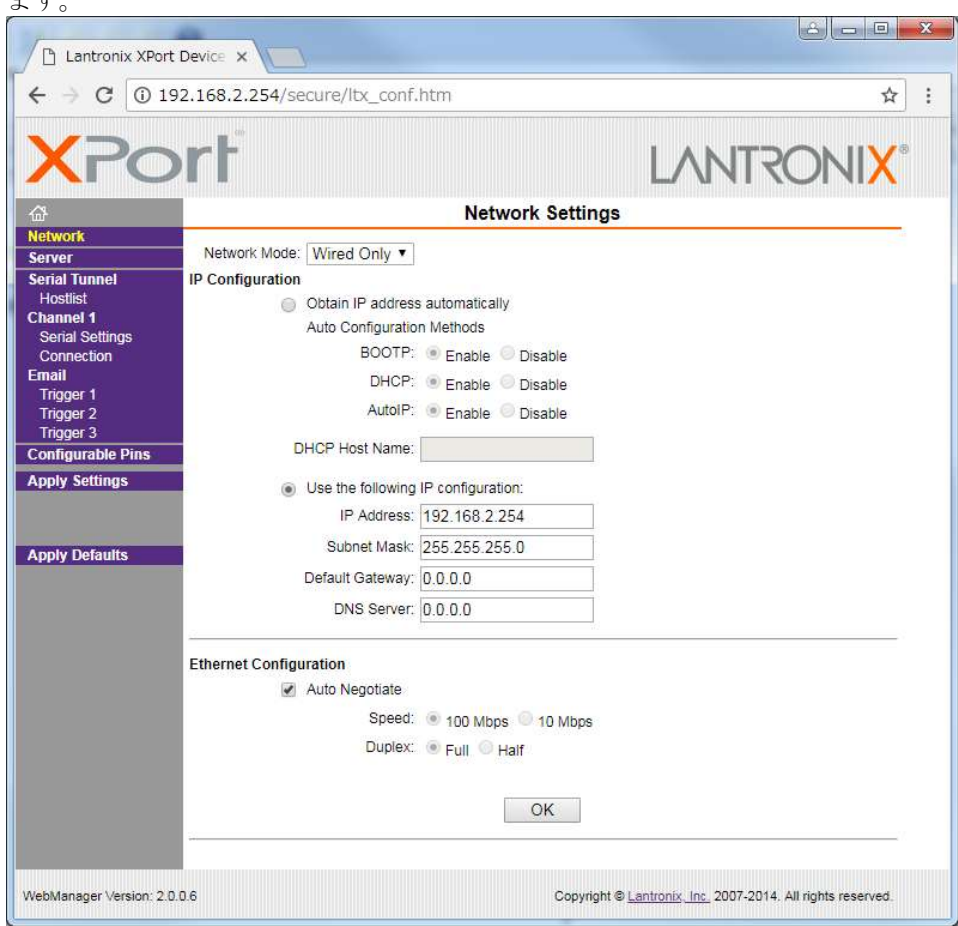

IP Address, Subnet Mask, Default Gateway, DNS Server の各設定を、お客様の使用環境に合わせて 変更できます。その他の設定項目は基本的に変更しないでください。トラブルの原因になります。

設定を変更したら、画面中央下の OK ボタンを押して done!表示を確認し、最後に左メニューの Apply S ettings を押します。文字列が黄色に変化したらブラウザーを閉じます。再度ブラウザー表示する場合 は、新しい IP アドレスで接続します。

Apply Settings を押してから XPort が自動で再起動するまでに最大で約 20 秒かかります。

### <UDP 接続への変更方法>

初期値では TPC 接続です。UDP 接続へ変更する場合は左メニューの Connection メニューの Connect Pro tocol 設定を UDP へ変更します。以下は UDP へ変更した直後の画面です。(設定変更前)

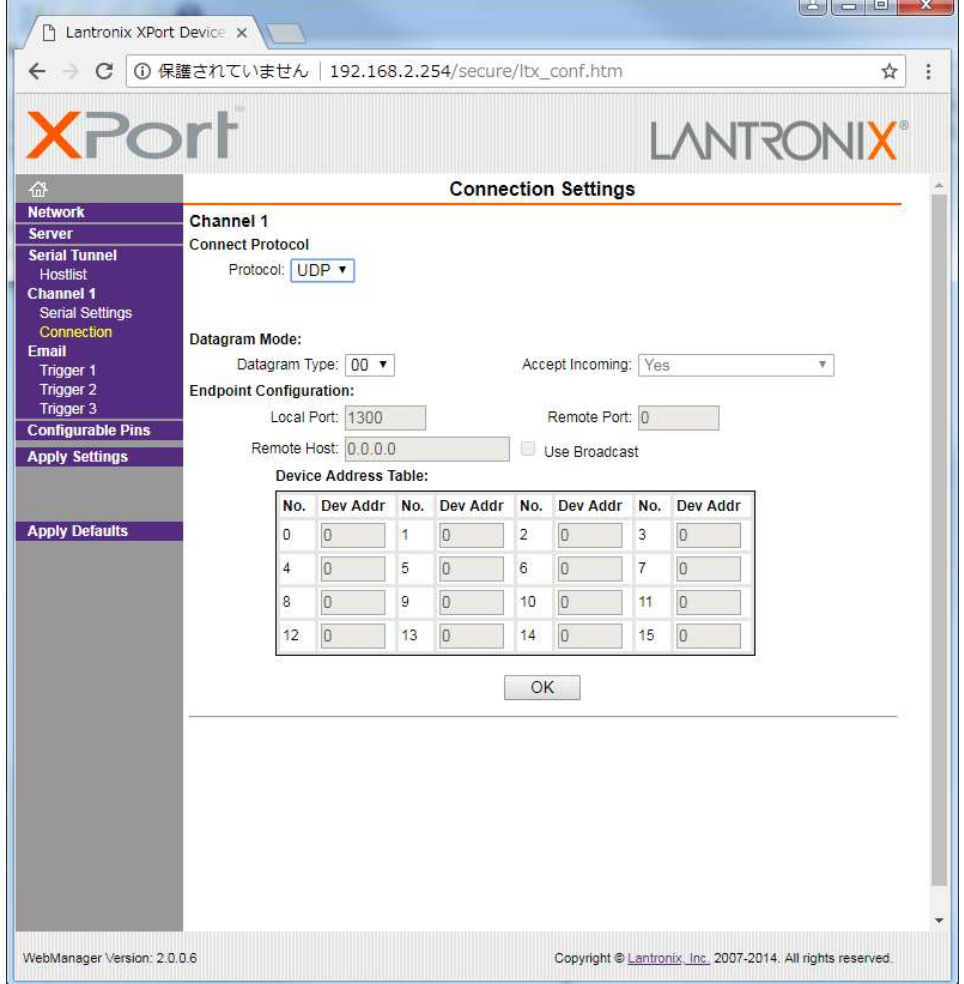

この後、Datagram Mode の Datagram Type を 01 へ変更します。さらに、必要に応じて Remote Host ア ドレス等を設定します。

設定を変更したら、画面中央下の OK ボタンを押して done!表示を確認し、最後に左メニューの Apply S ettings を押します。文字列が黄色に変化したらブラウザーを閉じます。

<WEB 設定画面のパスワードを使用する場合>

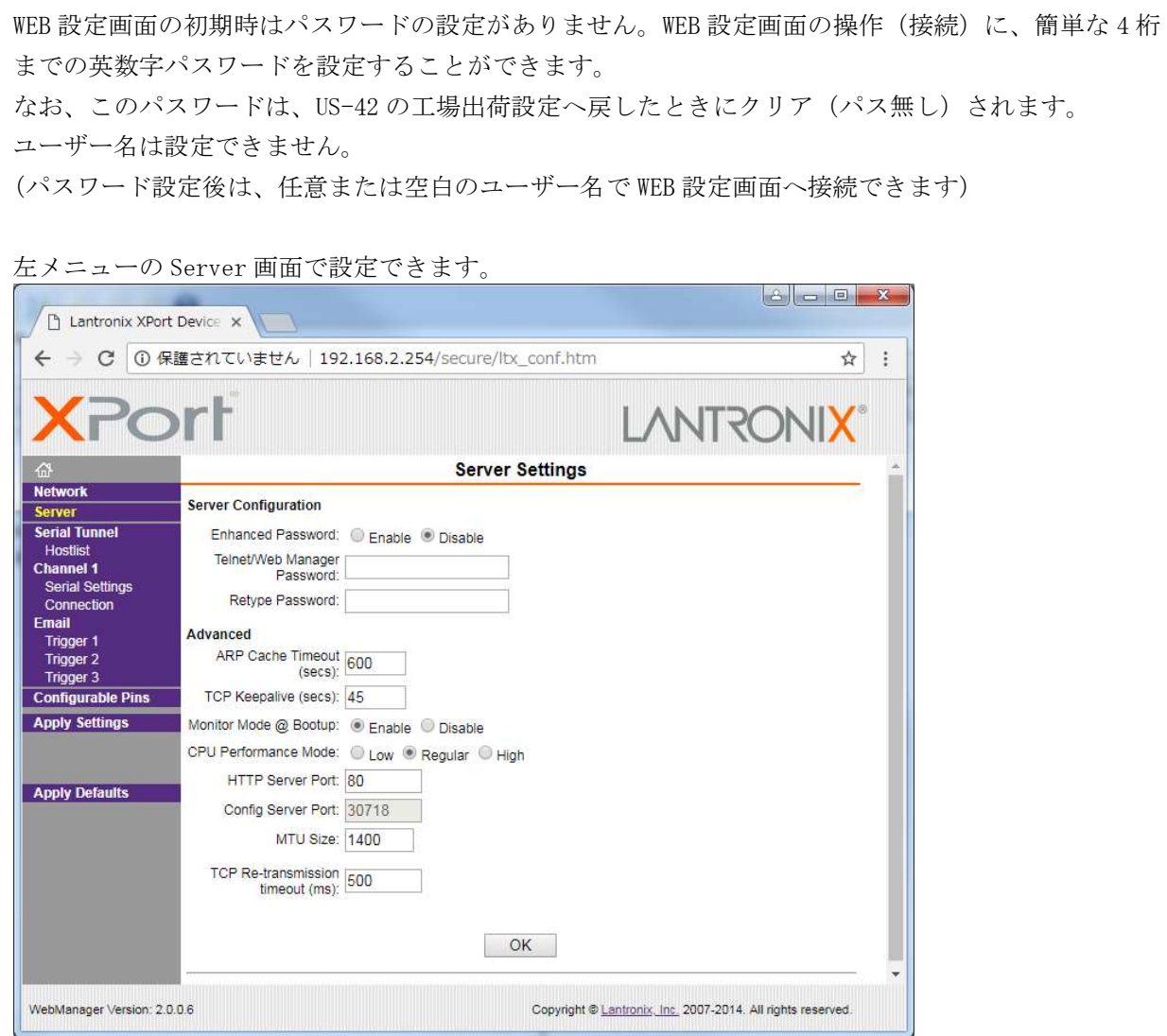

Server Configuration の Enhanced Password を Enable へ変更します。 Telnet/Web Manager Password:と、Retype Password へ任意の 4 桁以内の英数字を設定します。

設定を変更したら、画面中央下の OK ボタンを押して done!表示を確認し、最後に左メニューの Apply S ettings を押します。文字列が黄色に変化したらブラウザーを閉じます。

再度ブラウザーで WEB 接続を試みます。ユーザー名は任意または空白のまま、先ほど設定したパスワー ドを入力し、WEB 接続できることを確認してください。

### <その他の設定項目>

US-42 では、Configurable Pins の 3 本は設定を変更しないでください。 Email 機能は使用できますが、個々の設定に関してはラントロニクス社のユーザーガイドを参照くださ い。また絶対に Apply Defualts は選択しないでください。

2-2.TELNET 接続からの設定について

パソコンのコマンドプロンプト等から、TELNET 接続を使用して各種設定を行うことも可能です。しか し、設定値が一部数値化されており直観的な設定ではありません。よって、可能な限り WEB 接続からの 設定を推奨します。

これら数値化された設定値の詳細については、ラントロニクス社のユーザーガイドにて参照できます。 http://www.lantronix.com/wp-content/uploads/pdf/XPort\_UG.pdf

以下に TELNET での接続例を示します。なお、ポート番号は 9999 固定です。 windows10 の場合はコマンドプロンプトから >telnet 192.168.2.254 9999 (リターン) と入力してください。

TELNET へ接続したら、すぐに(4 秒以内)もう一度リターンを押します。

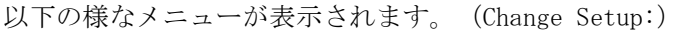

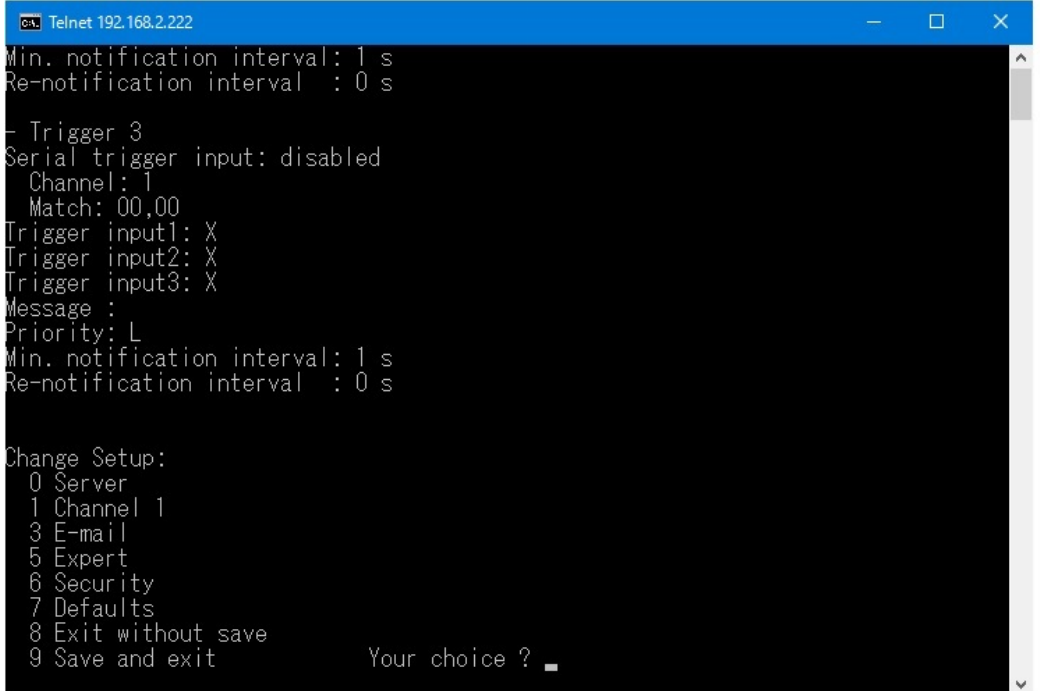

IP アドレスの設定は 0 を入力しリターンを押します。

表示される内容に従って変更値を数値入力していきます。

なお、途中でキャンセルする場合は、リターンのみを数回押せば、この Change Setup:へ戻れます。 最後に、このメニューから 9 を入力しリターンを押すと、変更内容はセーブされ TELNET 接続は切断さ れます。

- ※ 7 の Defaults は絶対に選択しないでください。ネットワーク IP が DHCP に変化してしまうため、 IP アドレスが不明となってしまいます。 この場合、US-42 本体の工場出荷設定へ戻す操作により、復帰させることができます。
- ※ TELNET コマンドで IP アドレス等を変更した場合、本体の LCD メニュー表示や外部制御の#rA コマ ンド、#n?コマンド(?は任意の英大文字)で読み取れる IP アドレス等のネットワーク関連の設定の 情報は本体の電源を再起動するまで更新されません。ご注意願います。
- 1. 本書の著作権はイメージニクス株式会社に帰属します。本書の一部または全部をイメージニクス 株式会社から事前に許諾を得ること無く複製、改変、引用、転載することを禁止します。
- 2. 本書の内容について、将来予告無しに変更することがあります。
- 3. 本書の内容については、万全を期して作成しましたが、万一誤り、記載もれなどお気づきの点が ありましたら、ご連絡ください。
- 4. 正常な使用状態で本機に故障が発生した場合は、当社は本機の保証書に定められた条件にしたがっ て修理いたします。ただし、本機の故障、誤動作、不都合、あるいは停電などの外部要因により 利用の機会を逸したために生じた損害などの付随的損失の補償につきましては、当社は一切その 責任を負いかねますので、あらかじめご了承ください。
- 5. 本機のファームウエアおよびハードウエアに対して、リバースエンジニアリング等の手法によっ て内部を解析し利用することを禁止します。
- 6. 乱丁本、落丁本の場合はお取替えいたします。当社、営業窓口までご連絡ください。

イメージニクス株式会社 All Rights Reserved.2023

仕様及び外観は改良のため予告なく変更することがありますので、予めご了承ください。

### 製造元 イメージニクス株式会社

製品に関するお問い合わせは下記サポートダイヤルにて承ります。 フリーダイヤル 0120-480-980(全国共通) 東日本サポート TEL 03-3464-1418 西日本サポート TEL 06-6358-1712

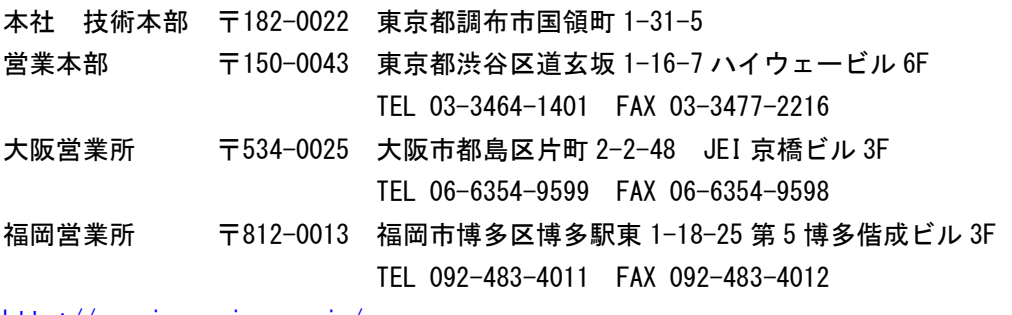

http://www.imagenics.co.jp/

2304MU V4.0

<概要>

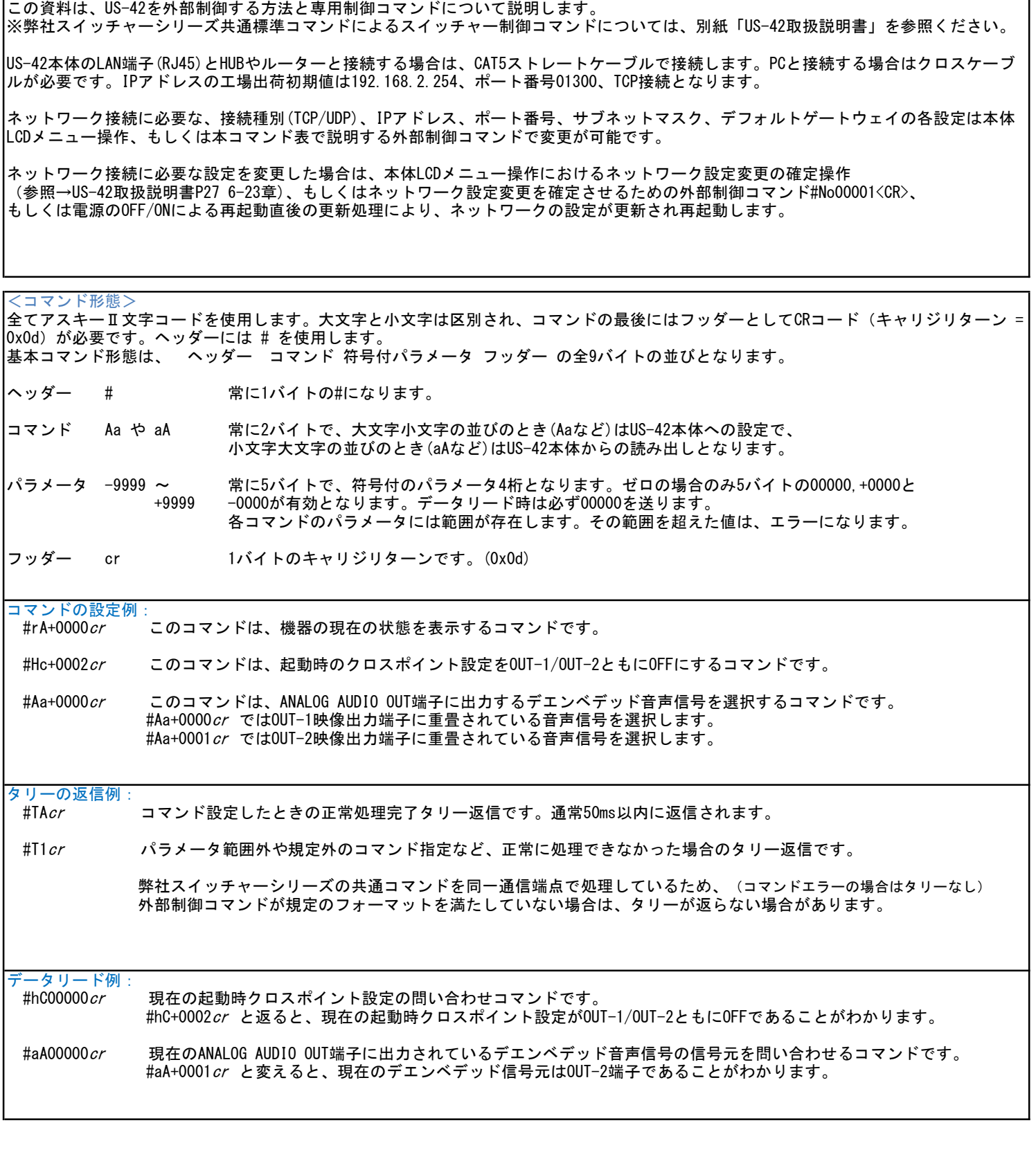

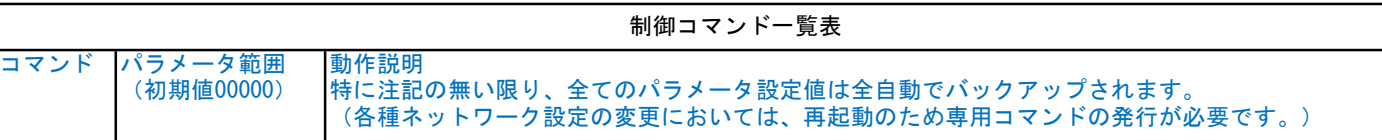

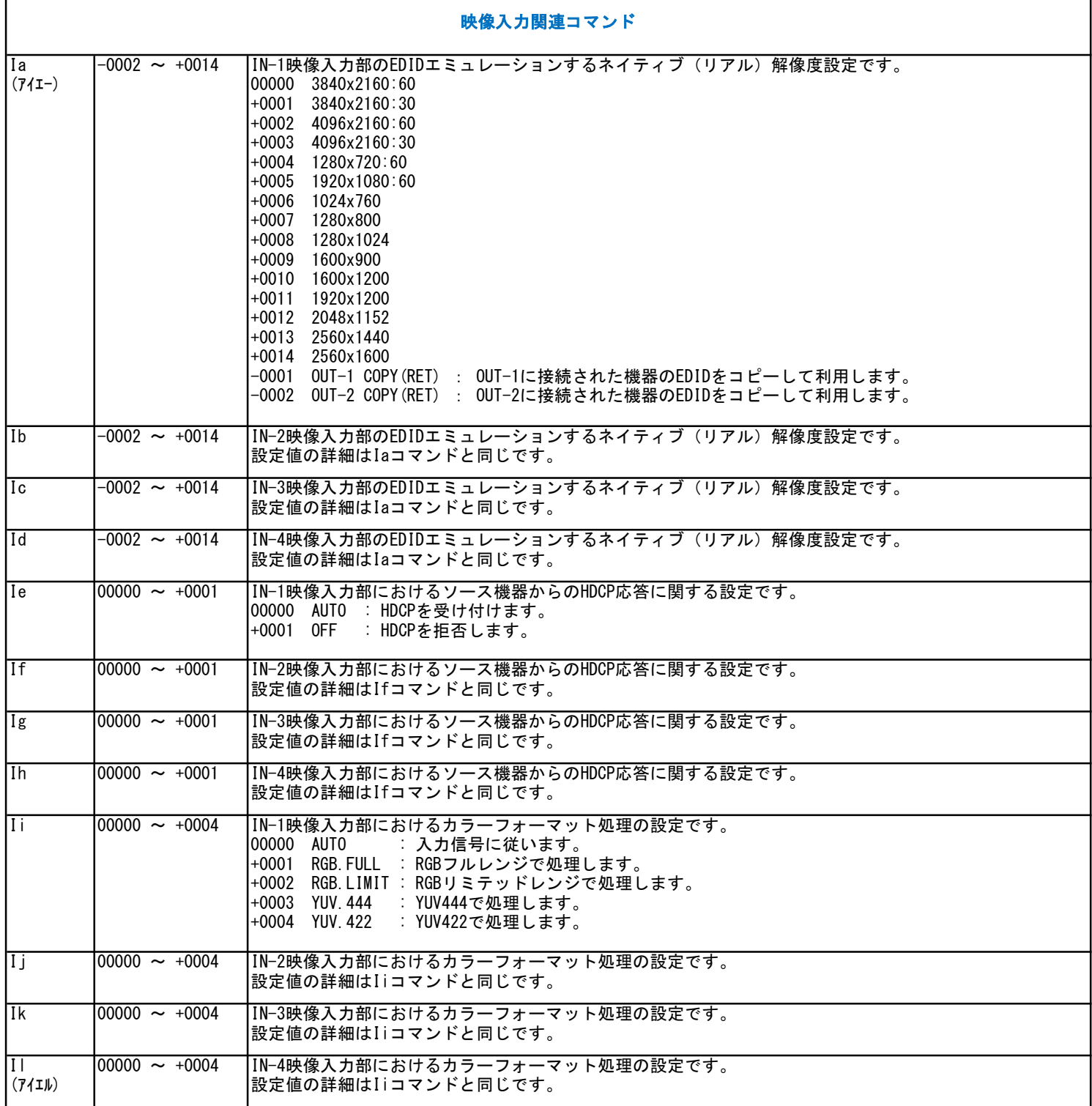

![](_page_12_Picture_132.jpeg)

 $\overline{1}$ 

٦

![](_page_13_Picture_166.jpeg)

 $\sqrt{ }$ 

![](_page_14_Picture_116.jpeg)

![](_page_15_Picture_178.jpeg)

### バックアップメモリーアクセス系コマンド

![](_page_16_Picture_182.jpeg)

<INFORMATION> KEY.LOCK: FREE TEMP: +31C Hour.Meter: 00094h41m38s

INPUT-1: HDMI:2.x HDCP:2.2 3840x2160p:59.9 YUV:422 24bit SDR AUDIO:HDMI.LPCM.2ch INPUT-2: NO.SIGNAL INPUT-3: NO.SIGNAL INPUT-4: NO.SIGNAL

OUTPUT-1: NORMAL.SWer SEL:IN-1 HDMI:2.0 HDCP:2.2 3840x2160p:59.9 YUV:422 24bit SDR AUDIO:HDMI.LPCM.2ch OUTPUT-2: NORMAL.SWer NO-CONNECT!

De-EMB: OUT-1

NetConfig: IP.MODE:TCP TCP/UDP.PORT.No:01300 IP.ADR: 192.168.002.254 N.MASK: 255.255.255.000 GATE.W: 000.000.000.000 MAC.ADR: 00.80.A3.C6.\*\*.\*\*

<USER.SETTING>

INPUT-1: EDID:3840x2160.60 HDCP:AUTO COLOR:AUTO EMB.MD:AUTO EMB.LEVEL:0dB INPUT-2: EDID:3840x2160.60 HDCP:AUTO COLOR:AUTO EMB.MD:AUTO EMB.LEVEL:0dB INPUT-3: EDID:3840x2160.60 HDCP:AUTO COLOR:AUTO EMB.MD:AUTO EMB.LEVEL:0dB INPUT-4: EDID:3840x2160.60 HDCP:AUTO COLOR:AUTO EMB.MD:AUTO EMB.LEVEL:0dB

OUTPUT-1: FORMAT:AUTO COLOR:AUTO DEEP.COLOR:OFF SEQ.SWer:OFF OUTPUT-2: FORMAT:AUTO COLOR:AUTO DEEP.COLOR:OFF SEQ.SWer:OFF

DE-EMB: SEL:OUT-1 DELAY:OFF LEVEL:0dB

KEY.LOCK.MODE:FULL.LOCK